Collax How-Tos 6.5

# How-To Collax V-Bien

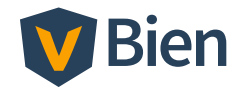

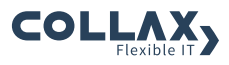

# Inhaltsverzeichnis

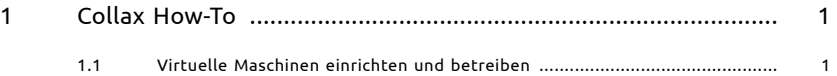

III

## 1 Collax How-To

## 1.1 Virtuelle Maschinen einrichten und betreiben

Dieses Howto hilft Ihnen virtuelle Maschninen einzurichten und zeigt, welche möglichen Änderungen am einfachsten durchgeführt werden können.

### 1.1.1 Voraussetzungen

• Collax V-Bien installiert und konfiguriert

## 1.1.2 CD-/DVD-ROM und ISO-Datenverzeichnis

Für die Bereitstellung von ISO-Images für die Verwendung in virtuellen Maschinen wird ein Verzeichnis ("Share") bereitgestellt. Mit Hilfe des Assistenten für virtuelle Maschinen können ISO-Images hochgeladen werden. Zusätzlich können im Dialog für ISO-Images Dateien hochgeladen und diese ISOs der VM eingelegt werden.

#### Collax How-To

## 1.1.3 Virtuelle Maschine hinzufügen

- In der Liste der virtuelle Maschinen klicken Sie auf "Neue VM anlegen".
- Der Assistent öffnet sich. Geben Sie einen Namen für die virtuelle Maschine. Weitere Kennzeichnung kann im Feld Kommentar hinterlegt werden.
- Wählen Sie einen *Typ*, welche Voreinstellungen für die Maschine gesetzt werden sollen.
- Um von CD oder DVD zu installieren, laden Sie in dem nächsten Schritt eine ISO-Datei hoch. Die Boot-Reihenfolge berücksichtigt bei Erstinstallation das CD-/ DVD-ROM automatisch.
- Geben Sie im nächsten Schritt an, wieviel Arbeitsspeicher und wieviele virtuelle CPUs für die virtuelle Maschine bereitgestellt werden soll. Um auf den Bildschirm der Maschine zugreifen zu können, geben Sie ein Passwort für die Virtuelle Network Console (VNC) ein. *Es ist ein Passwort erforderlich, um die Konsole benutzen zu können.* VNC verwendet zur Kommunikation über das Netzwerk die TCP/IP Ports ab 5900 + N aufsteigend, wobei N die Display-Nummer der VNC Konsole darstellt. Der Collax Server weist diese Ports automatisch zu und zeigt den verwendeten Port in der Liste der virtuellen Maschinen.
- Statten Sie dann die VM mit einer *Festplatte* aus, in dem Sie eine Festplatte aus der Liste wählen, oder in dem Sie eine hinzufügen.
- Geben Sie die *Netzwerkkarte* an, die vom Gastbetriebssystem eingebunden werden wird.
- Klicken Sie auf *Fertigstellen*, wenn die eingestellten Werte korrekt sind, oder gehen Sie *Zurück* um die Einstellungen zu ändern.

### 1.1.4 Weitere virtuelle Festplatte hinzufügen

Es können bis zu vier Laufwerke oder Festplatten an eine VM zugeteilt werden.

Voraussetzung, um Hardware-Änderungen vorzunehmen:

- VM ist heruntergefahren
- In der Liste der virtuelle Maschinen klicken Sie auf "Bearbeiten".
- Klicken Sie im Abschnitt *Laufwerke* im gewünschten Laufwerksschacht auf den Knopf, um ein Element hinzuzufügen.
- Der Dialog für die Festplatten öffnet sich. Geben Sie *Namen* und *Größe* der neuen Festplatte an.
- *Speichern* Sie die Werte. Diese Aktion führt zurück in den ursprünglichen Dialog.
- Die gerade hinzugefügte Festplatte ist dem entsprechenden Laufwerksschacht zugordnet. Wiederholen Sie die letzten beiden Schritte, um weitere Festplatten hinzuzufügen.
- Klicken Sie auf Speichern, um die neuen Einstellungen für die virtuelle Maschine zu übernehmen, und um in die Liste der VMs zurückzukehren.

## 1.1.5 VirtIO-Treiber in Windows-Betriebssystemen verwenden - Neuinstallation

Für eine schnellere Leistung bei Lese- und Schreibzugriffen der Festplatten empfiehlt es sich, VirtIO-Treiber für die Festplatten einer VM einzusetzen.

Während eine VM mit VirtIO-Festplatten, hier mit Windows Server Betriebssystem, neu installiert wird, können die Treiber wie folgt eingebunden werden. Voraussetzung dafür ist die Einstellung des Laufwerktyps "VirtIO"

- Starten Sie die virtuelle Maschine von der Installations-CD.
- Wird die Festplatte vom Installationsvorgang nicht gefunden, laden Sie einen anderen Treiber.

#### Collax How-To

- Durchsuchen Sie das Laufwerk mit der Bezeichnung *KVM Virtio-Drive* und wählen Sie den Ordner für das betreffende Betriebssystem (z.B. Windows Server 2008) und Architektur (z.B. 64 Bit) und klicken Sie OK.
- Wählen Sie anschließend in der Ergebnisliste den Treiber *VirtIO SCSI Controller* aus und klicken Sie weiter.
- Die Festplatte wird nun zur Installation des Betriebssystems angezeigt und kann ausgewählt werden.

## 1.1.6 VirtIO-Treiber in Windows-Betriebssystemen nachträglich verwenden

Wurde eine VM mit IDE-Festplatten eingerichtet und mit Windows-Betriebssystem installiert, kann eine Umstellung auf den leistungsfähigeren Paravirtualisierungstreiber (VirtIO) wie folgt vorgenommen werden.

Bitte beachten Sie, dass Sie vor den folgenden Schritten einen Wiederherstellungspunkt innerhalb des Windows- Betriebsystems erstellen sollten, um im Fehlerfall auf ein funktionierendes Betriebsystem zurückgreifen zu können.

- Fahren Sie die VM über die Web-Administration herunter.
- Bearbeiten Sie die Einstellungen der VM und fügen Sie die Floppy für Windows-VirtIO-Treiber ein.
- Speichern und aktivieren Sie die Einstellungen
- Legen Sie die Treiber-ISO-Datei der Paravirtualisierungs-Treiber für Windows Betriebssystem über die Aktion *ISOs...* ein.
- Starten Sie die VM über die Aktion *Einschalten*.
- Das Betriebssystem findet nun ein neues Gerät.
- Installieren Sie für das neue Gerät die VirtIO-Treiber vom Laufwerk "KVM Virtio-Drive".
- Führen Sie nach der Installation einen Neustart des Betriebsystems durch, um sicherzustellen, dass alle neuen Geräte erkannt wurden.
- Fahren Sie anschließend die virtuelle Maschine über die Web-Administration herunter.
- Bearbeiten Sie die Einstellungen der virtuellen Maschine, und wechseln Sie die Laufwerkstyp von "IDE" auf "VirtIO".
- Speichern und aktivieren Sie die Einstellungen
- Starten Sie die VM über die Aktion *Einschalten*.
- Im Geräte Manager von Windows sehen sie nun den Storage Controller "Red Hat VirtIO SCSI controller" und die Laufwerke "Red Hat VirtIO SCSI Disk Device".